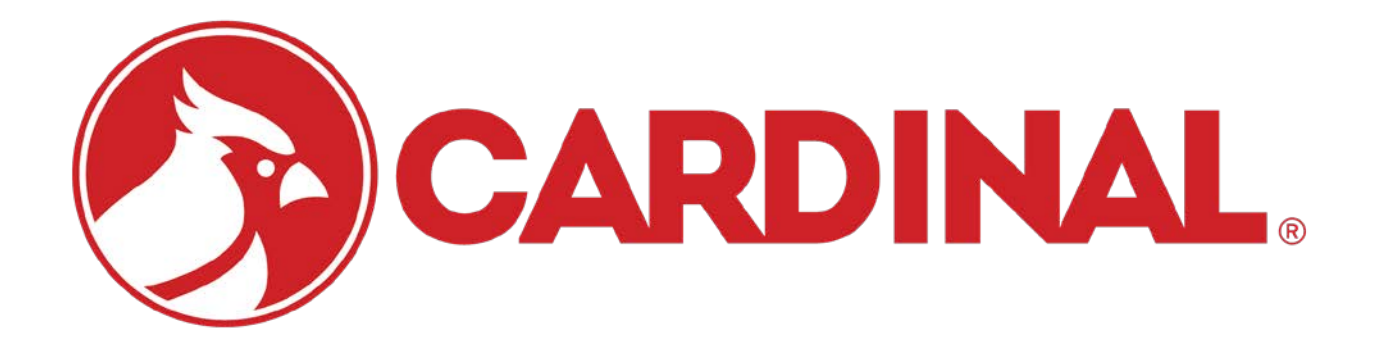

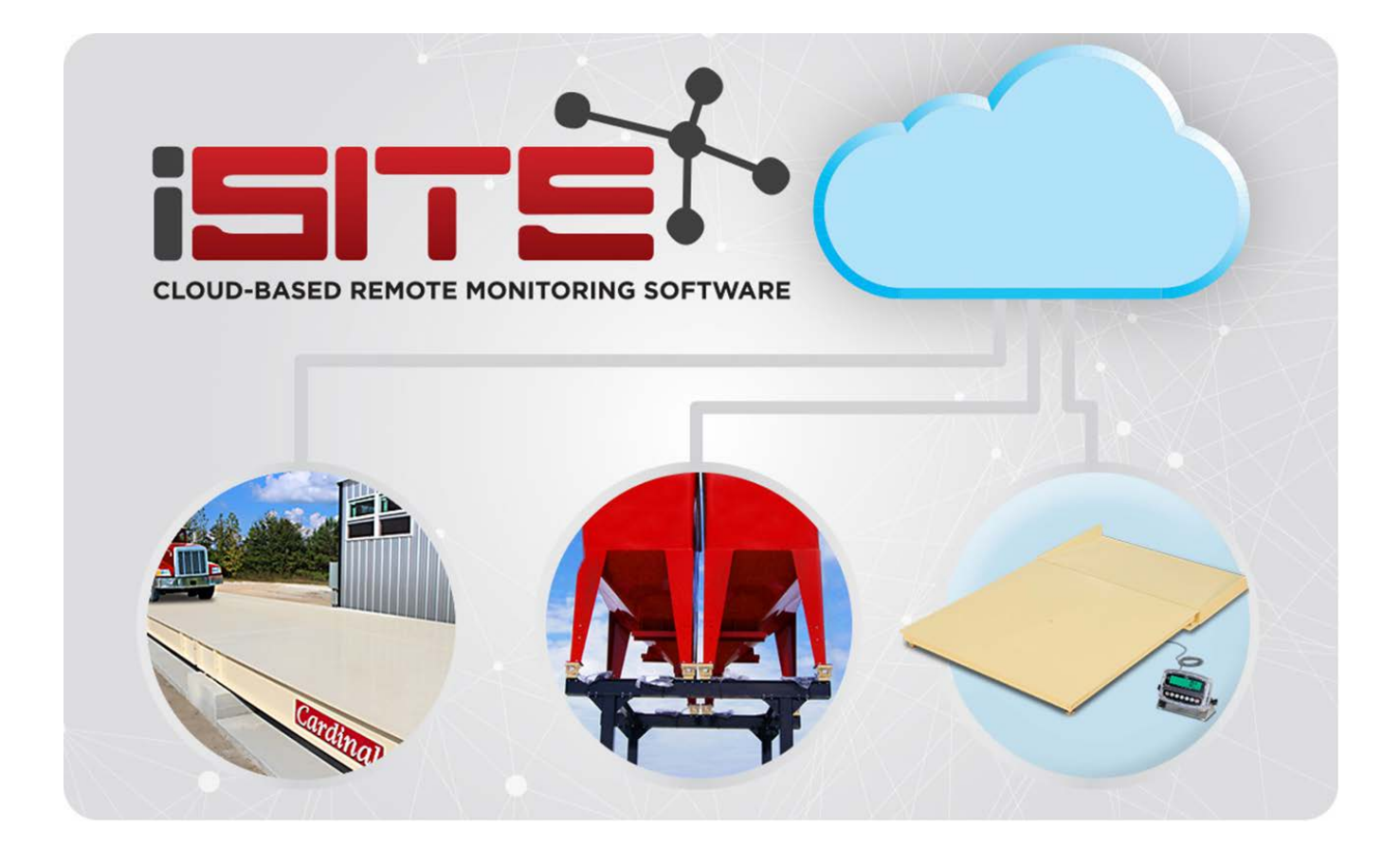

[http://isite.cardinalscale.com](http://isite.cardinalscale.com/)

# **GUIA DE USUARIO**

### **INTRODUCTION**

La página web de iSite facilita las comunicaciones desde el distribuidor o las ubicaciones del personal de soporte a los sitios de la báscula digital de camión ARMOR. Las comunicaciones permiten la supervisión remota basada en la nube de las celdas de carga digitales y otros componentes del sistema utilizados en la báscula. Brinda la posibilidad de ver sitios de clientes, verificar el estado de la báscula e identifica problemas antes de que interrumpan el pesaje. Envía automáticamente mensajes de texto y / o correo electrónico para eventos de error cuando se suscriben. Los mensajes de correo electrónico proporcionarán "Causas probables" y "Elementos a verificar" para ayudar a solucionar problemas. Este es un servicio gratuito para distribuidores autorizados.

Los eventos que generarán errores son:

- Cable homerun roto o desconectado
- Pérdida de comunicación entre células
- Células que no responden
- Daño interno irreparable a la celda de carga
- Errores de alto / bajo voltaje
- Más / menos células de carga en el autobús de lo esperado
- Células no tratadas

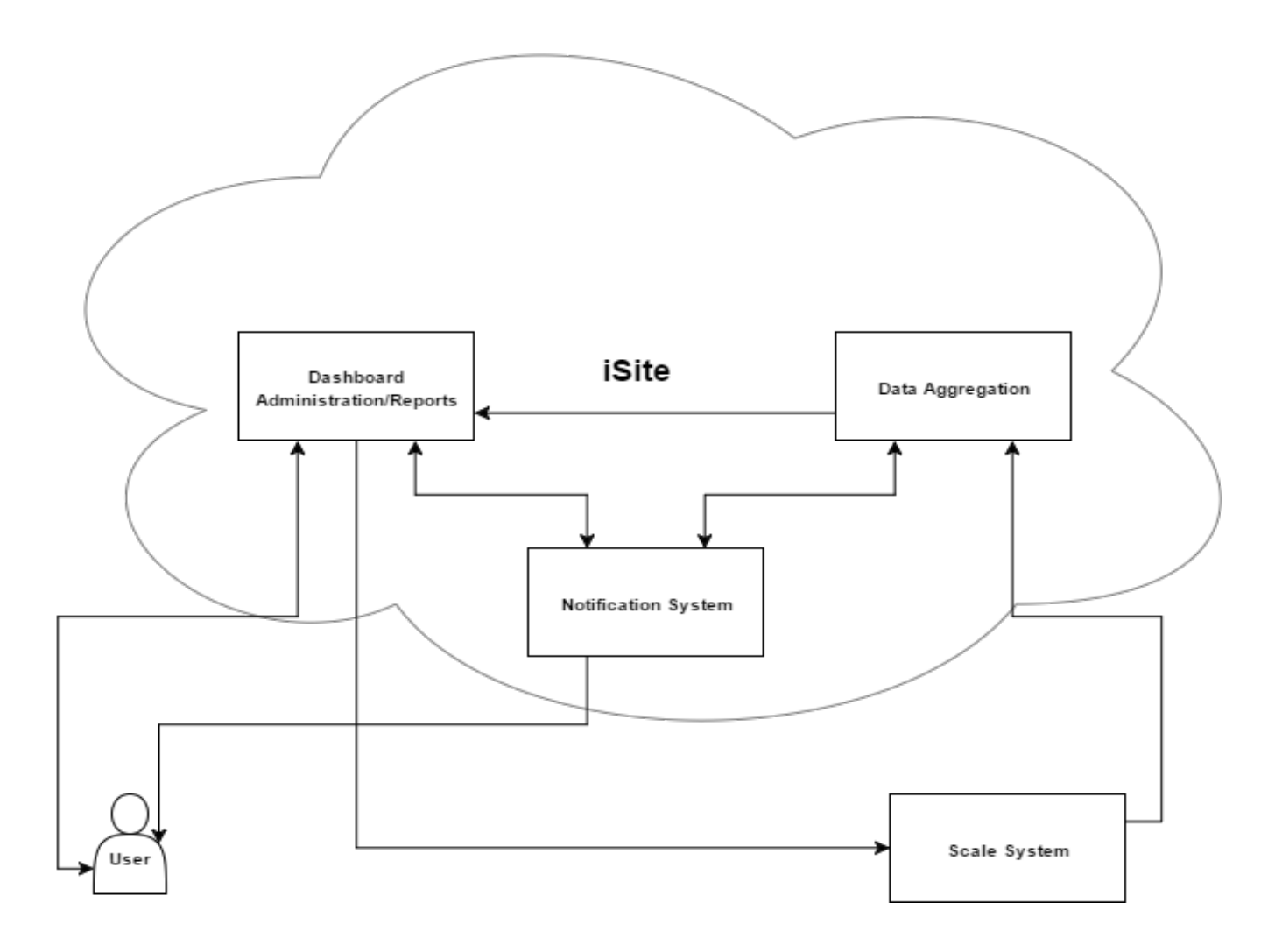

El sistema recibe información de la tarjeta de celda de carga digital dentro del indicador 225. El sistema escanea los datos del indicador, el cable de homerun, las celdas de carga y los cables de la celda de carga en busca de errores. El indicador se conecta a la nube a través de Ethernet, módem celular o a través del puente de Wi-Fi.

#### **Requisitos de conectividad de iSite**

1. El indicador debe tener una conexión a Internet (a través de Wi-Fi o Ethernet) para retransmitir los datos a la nube.

2. La tarjeta DLC (celda de carga digital) tiene un puerto Ethernet.

3. El puerto 80 se usa para todas las comunicaciones.

4. La seguridad de la red no es un problema. Los únicos comandos externos requeridos por iSite son establecer el intervalo de transmisión de datos y el modo (diagnóstico o normal).

#### **INICIAR SESIÓN EN EL SITIO**

El acceso a iSite está disponible en el Panel del distribuidor después de iniciar sesión en su cuenta en el sitio web de Cardinal Scale.

1. Desde el sitio web ["CardinalScale.com"](https://cardinalscale.com/), inicie sesión en su cuenta. La pantalla cambiará para mostrar su Panel de Distribuidor.

2. Desplácese hacia abajo en la página hasta que pueda ver la sección Técnica, Monitoreo remoto de iSite en el lado izquierdo de la pantalla y haga clic en ella.

3. La pantalla cambiará a la página de inicio de sesión de iSite.

4. Ingrese su dirección de correo electrónico del Panel del distribuidor.

5. Ingrese su contraseña del Panel de Distribuidores.

6. Si lo desea, marque la casilla "Recordarme" para evitar ingresar su correo electrónico la próxima vez que inicie sesión en iSite.

7. Haga clic en el botón "Iniciar sesión".

8. La pantalla cambiará al panel de iSite y usted iniciará sesión.

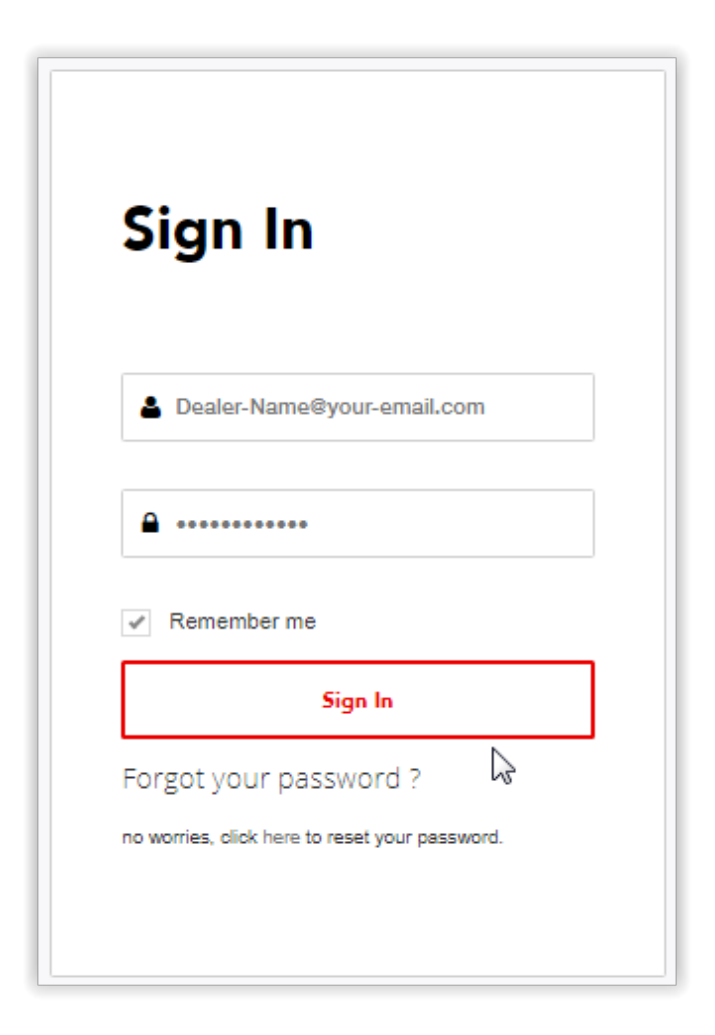

#### **RESTABLECIMIENTO DE LA CONTRASEÑA iSITE**

Si olvida su contraseña, es fácil restablecerla. Simplemente haga clic en la palabra "here" en la siguiente oración:

¿Olvidaste tu contraseña?

No se preocupe, haga clic en "here" para restablecer su contraseña.

Se le dirigirá a una nueva pantalla para restablecer su contraseña.

1. Ingrese su dirección de correo electrónico y haga clic en el botón "Submit".

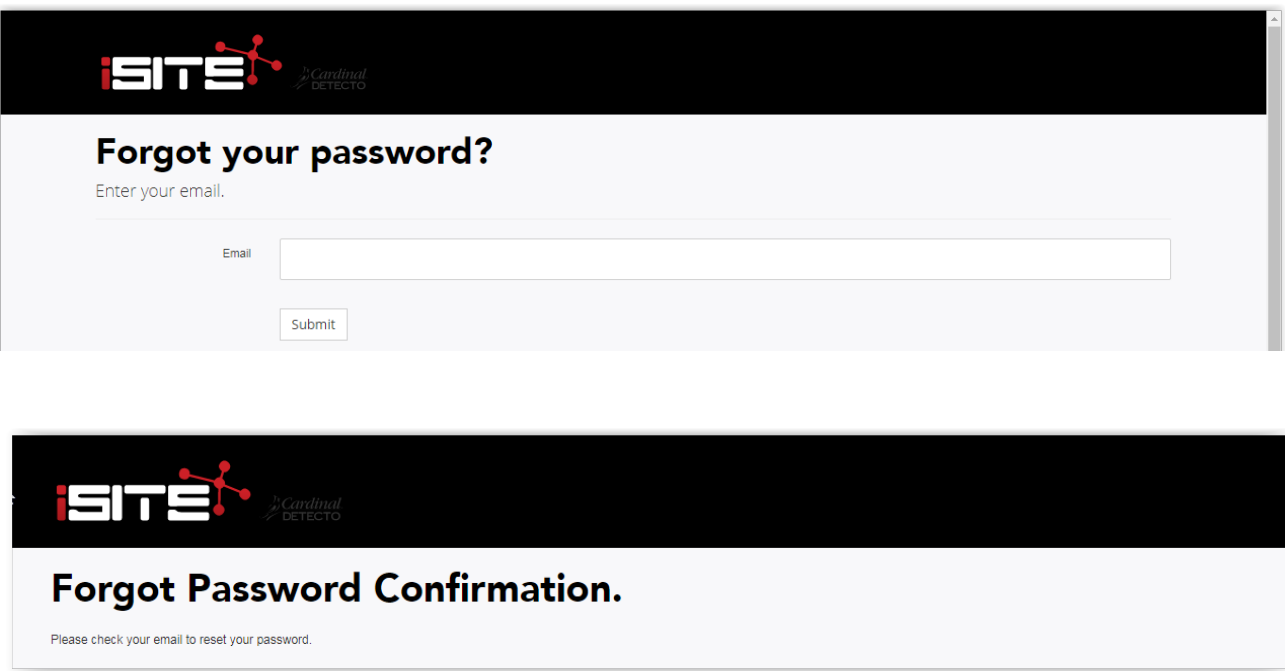

2. Luego, necesitará verificar el correo electrónico que iSite le envía, para restablecer su contraseña.

3. Haga clic en "Reset your password" en el correo electrónico enviado por iSite para restablecer su contraseña.

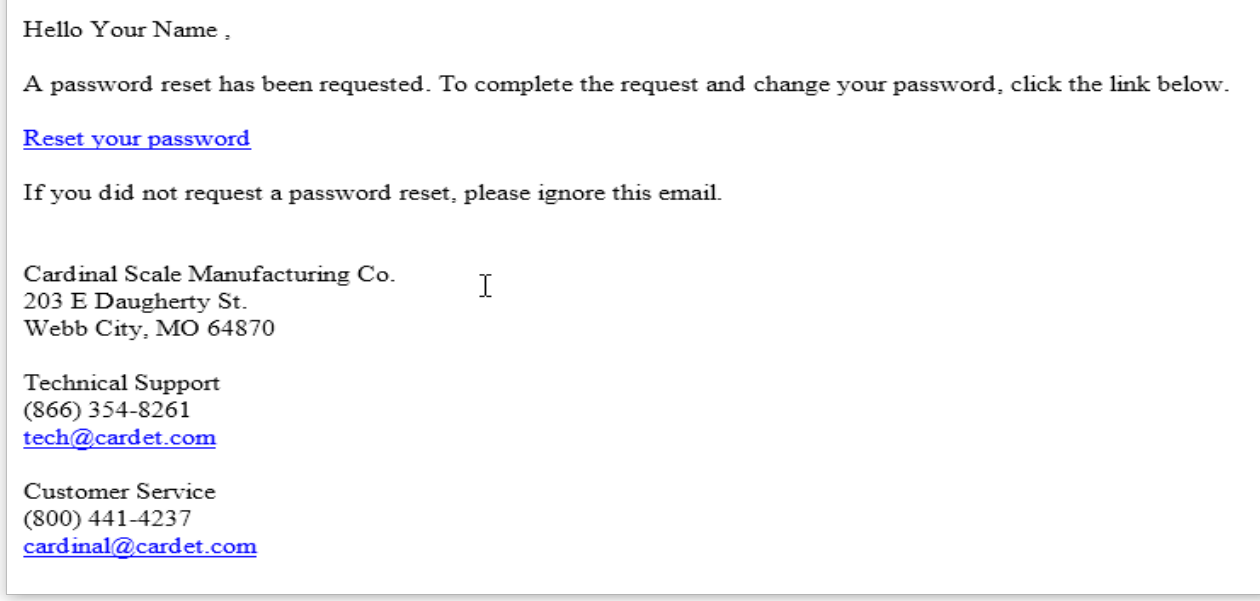

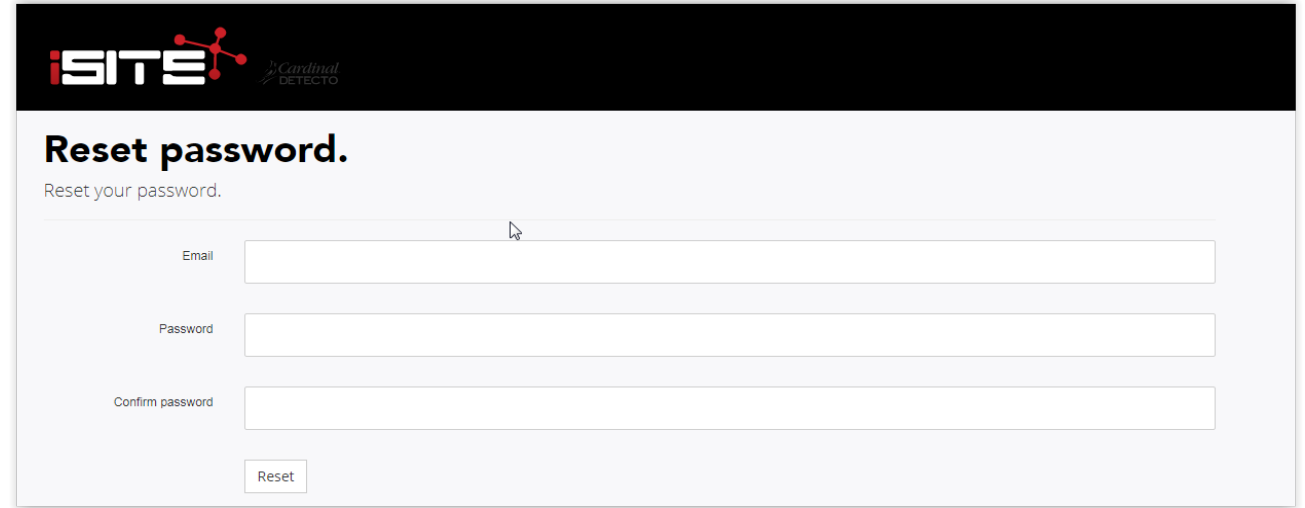

- 4. Ingrese su correo electrónico.
- 5. Ingrese su nueva contraseña.
- 6. Ingrese su nueva contraseña por segunda vez para confirmarla.
- 7. Haga clic en "Reset"

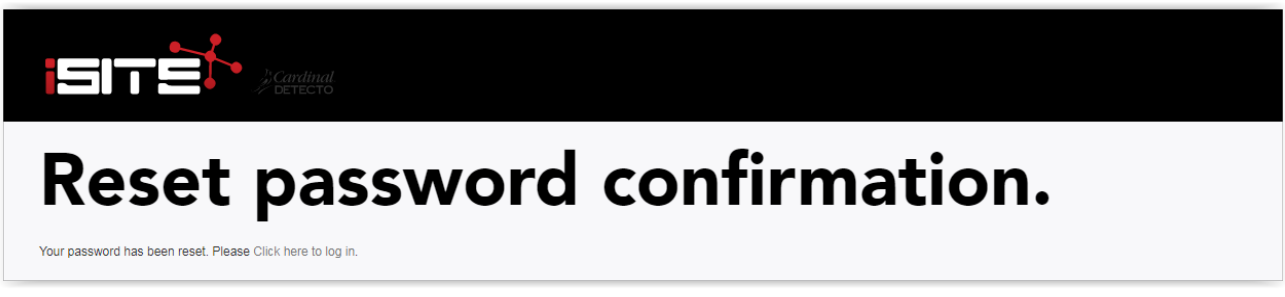

- 8. La pantalla cambiara para mostrar que su contraseña ha sido restablecida.
- 9. Haga clic en " Please click here to log in" para regresar a la pantalla de iniciar sesión.

## **TABLERO DE iSITE**

Después de que haya iniciado sesión con éxito, la primera pantalla que verá es el Panel de control de iSite. El tablero muestra la cantidad de Sitios que tiene, el número de sitios que han perdido la comunicación con el indicador (Conteo de advertencia) y la cantidad de sitios con un error (Conteo de errores). El tablero también le permite acceder para ver y cambiar los Detalles de su cuenta, y para cerrar la sesión cuando haya terminado de ver sus sitios de escalas.

NOTA: Al hacer clic en el conteo de advertencia o en recuento de errores una vez, cambiará la vista de selección del sitio para mostrar solo los sitios con advertencias o errores. Al hacer clic en ellos por segunda vez se eliminará el filtrado y volverá a la vista de selección general del sitio.

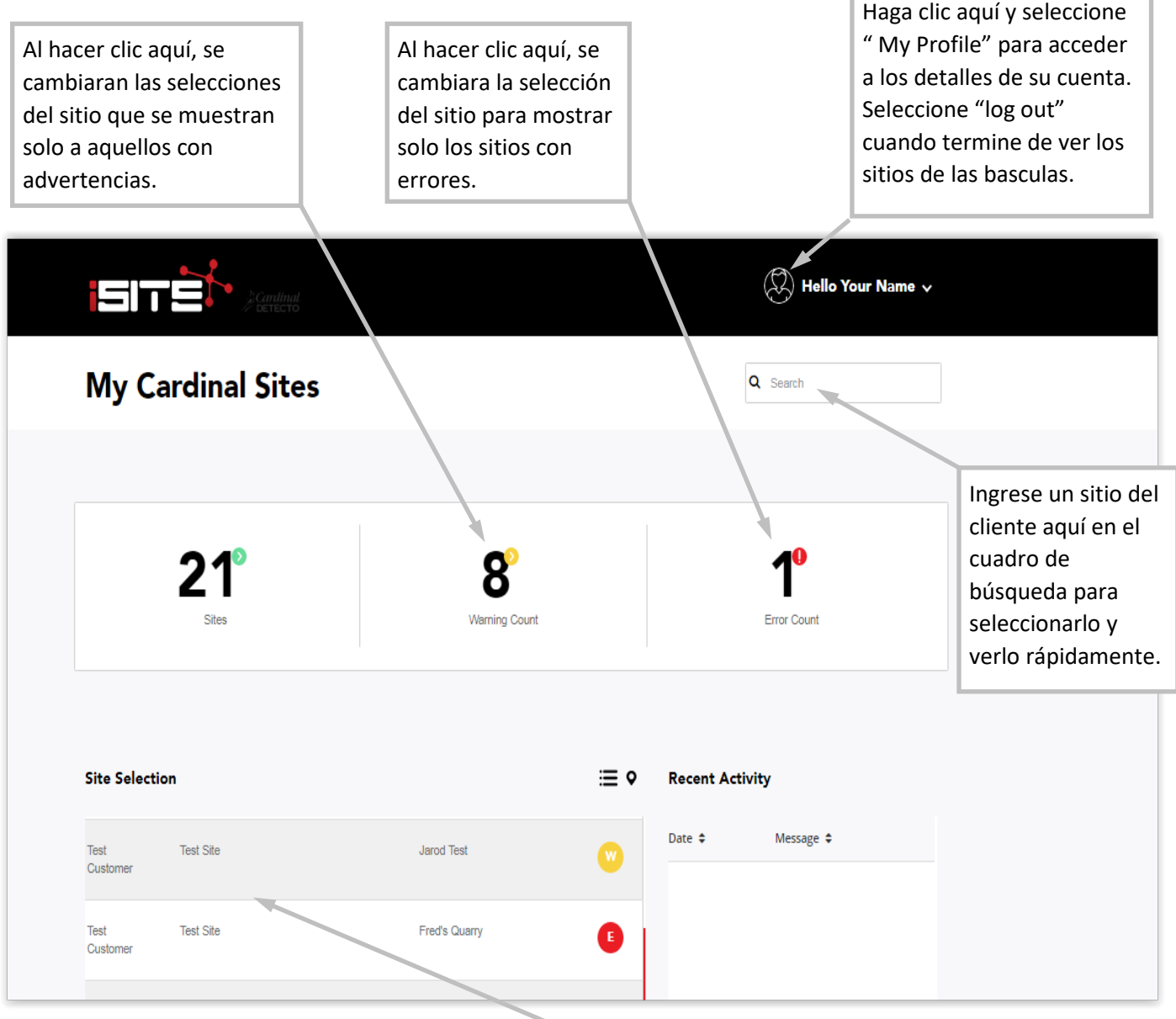

Los sitios de sus clientes y el estado del sitio se muestran aquí.

Haga clic en un sitio para ver los detalles al respecto.

La pantalla cambiará para mostrar una descripción general del sitio (dirección, números de orden de compra y venta), el equipo, cualquier error que haya ocurrido y para leer y / o ingresar notas sobre el sitio. Además, se mostrará una representación de diagrama de la escala, junto con su estado.

## **DETALLES DE LA CUENTA**

El tablero también le permite acceder para ver y cambiar los detalles de su cuenta. Haga clic en el icono "Hello" y luego seleccione "My profile" para acceder a los detalles sobre su cuenta.

Después de seleccionar, puedes:

- 1. Edita el nombre en la cuenta.
- 2. Cambia las medidas entre libras y kilogramos.
- 3. Configure la zona horaria local. Tenga en cuenta que la hora se almacena en UTC.

Después de hacer cualquier cambio, haga clic en el botón "Submit" para guardar. De lo contrario, haga clic en el botón "Home" para volver al panel.

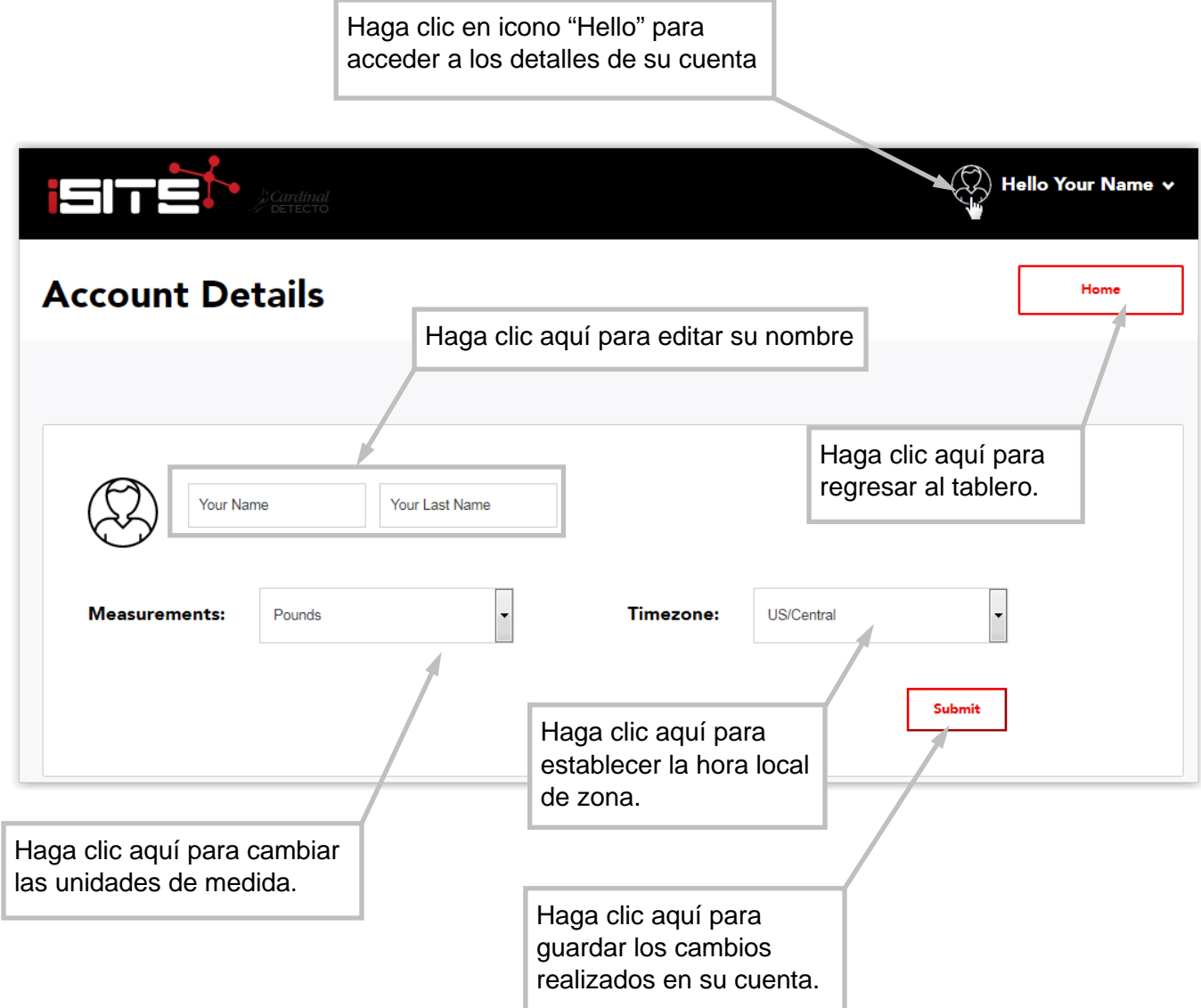

## **SELECCIÓN DEL SITIO ISITE**

Después de seleccionar un sitio en el tablero, la pantalla cambiará para mostrar detalles sobre el sitio. El estado de báscula es un diagrama del sitio de la báscula que muestra la disposición de las celdas de carga y su estado, el estado de los cables de la celda de carga y un indicador de cable de homerun.

Tenga en cuenta que si se ingresó una dirección para el sitio, se mostrará un mapa en la pestaña de información general.

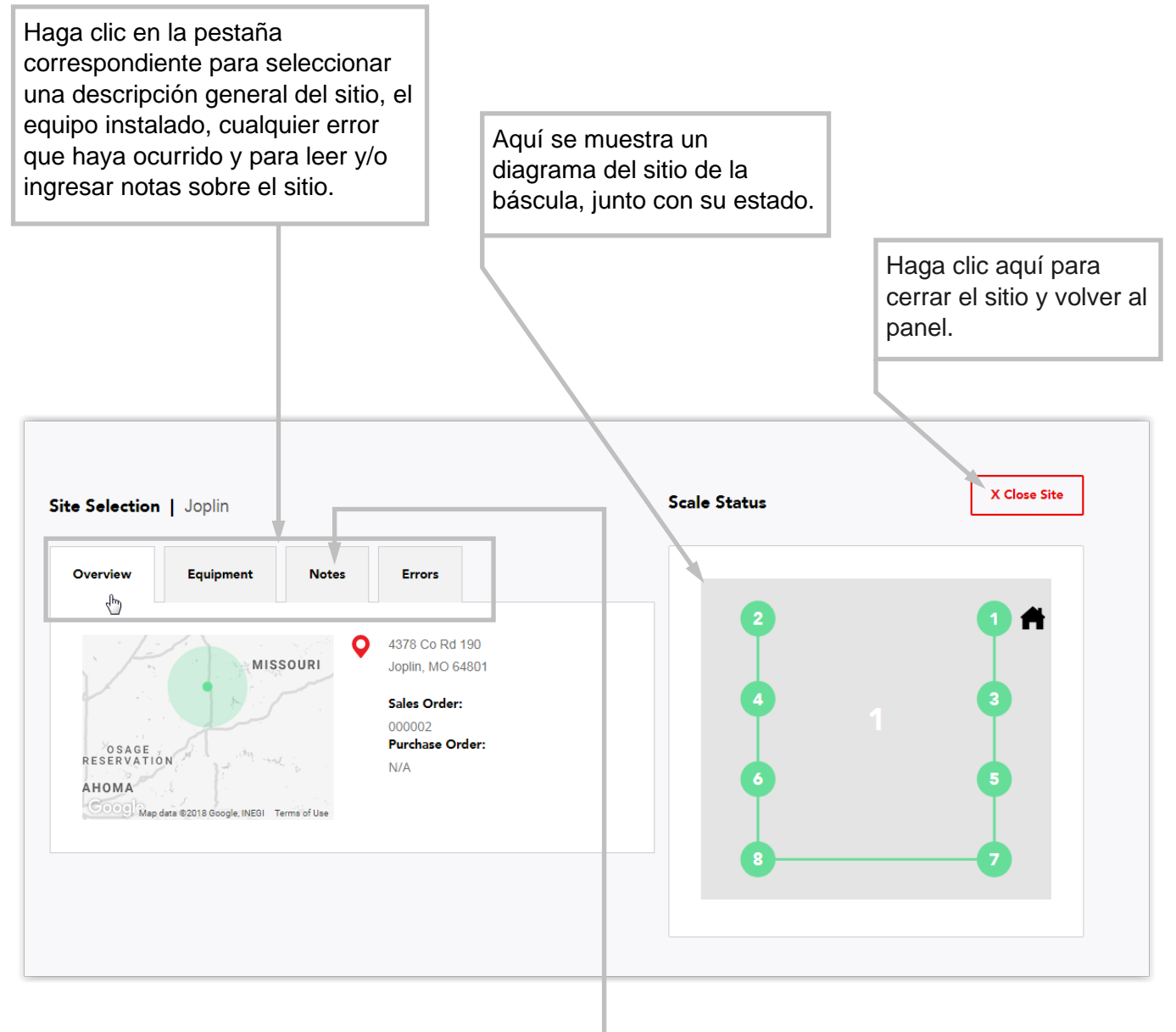

#### Agregando notas

Haga clic en la pestaña "Notes" para agregar una nota nueva o leer las notas anteriores. Las Notas le permiten a sus técnicos (o miembros del equipo de Cardinal) realizar un seguimiento del historial de servicio del sitio y / o dejar notas útiles para otros técnicos.

Tenga en cuenta que solo la persona que ingresó la nota puede eliminarla.

#### **ERRORES DE ISITE**

Las condiciones de error en el sitio se muestran en la vista de lista y en el diagrama de escala. Tenga en cuenta que en el ejemplo siguiente, la celda de carga 4 está en rojo, lo que indica un error.

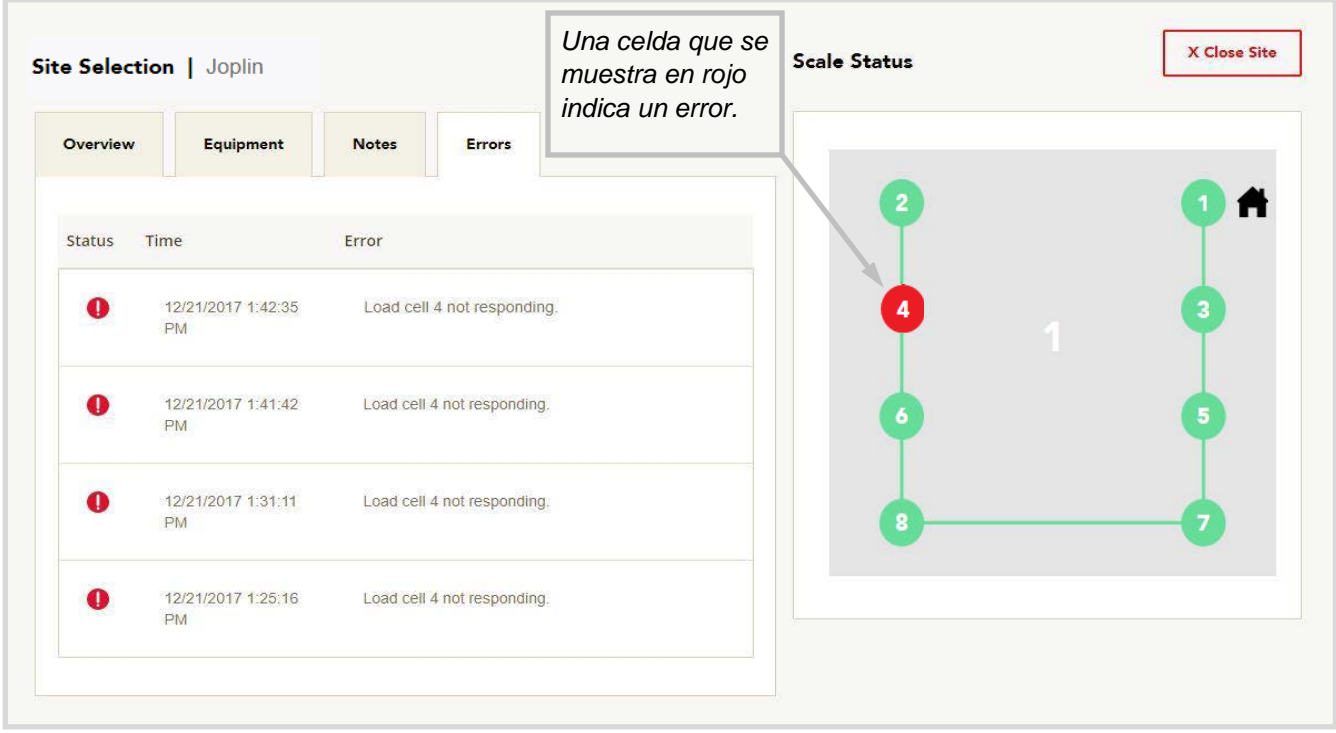

Haga clic en una celda de carga para seleccionarla. Después de seleccionar, se mostrará un análisis detallado de los datos de la celda

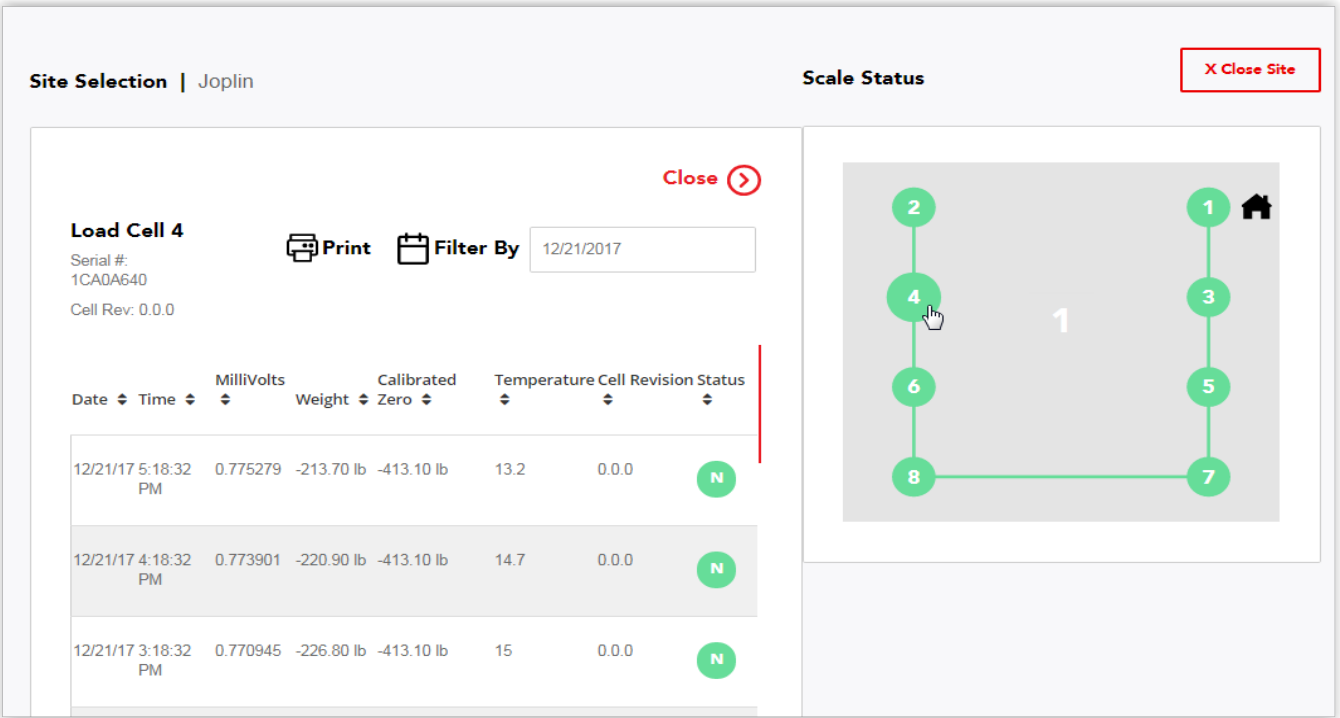

## **SELECCIÓN DE CÉLULAS ISITE**

Los datos de la celda de carga disponibles incluyen fecha, hora, milivoltios, peso, cero calibrado, temperatura, número de revisión de firmware y estado de la celda. Los datos se pueden filtrar por fecha. Haga clic en el cuadro "Filter by" para seleccionar una fecha en el calendario emergente o ingresar manualmente la fecha deseada.

Si lo desea, se puede imprimir un análisis detallado de los datos de la celda. Haga clic en la selección Imprimir para abrir una ventana de "Print preview". Tenga en cuenta que se seleccionará la impresora del sistema. Haga clic en el botón Cambiar para seleccionar otra impresora. Haga clic en el botón Imprimir para comenzar a imprimir o haga clic en el botón Cancelar para salir de la ventana de "Print preview" y regresar a la pantalla de datos de la celda de carga.

![](_page_10_Figure_3.jpeg)

### **CUENTA DE ADVERTENCIA DE ISITE**

El panel muestra un Conteo de advertencia, que es el número de sitios que han perdido la comunicación con el indicador. Haga clic en un sitio para ver los detalles al respecto. Después de seleccionar un sitio en el tablero, la pantalla cambiará para mostrar detalles sobre el sitio. Haga clic en la pestaña "Errors" para ver la fecha y la hora de la (s) advertencia (es).

### **DIAGNÓSTICO DE ERRORES ISITE**

Haga clic en un error para seleccionarlo. Después de seleccionar, la pantalla cambiará para mostrar un mensaje de diagnóstico del error. Se mostrará una CAUSA PROBABLE, junto con ARTICULOS A REVISAR, para ayudar a solucionar el error. Este es el mismo mensaje que se incluirá en el correo electrónico que envía iSite. Tenga en cuenta que debido a las limitaciones de los mensajes de texto, no se envía el mensaje de diagnóstico completo, solo el mensaje de error.

![](_page_11_Figure_4.jpeg)

## **CONFIGURACIÓN ISITE EN EL INDICADOR 225**

El 225D enviará periódicamente indicador, báscula y datos de celda al servidor web iSite de Cardinal para el registro de diagnóstico. Esta información será utilizada por el servidor para determinar si hay problemas con la (s) báscula (s) que necesitan abordarse.

Para acceder al menú de configuración IP iSITE:

1. Presione **SHIFT + TECLA ROJA** para ingresar a **SETUP / REVIEW**.

2. Presione **ENTER** una vez y **DOWN** dos veces para navegar al MENÚ DE CONFIGURACIÓN # 3.

3. Seleccione **# 9. ISITE IP CONFIG.**

El SO # de la báscula se usa para hacer coincidir la escala con la cuenta correcta del distribuidor de iSite. En muchos casos se puede usar DHCP, en cuyo caso la configuración es bastante simple:

1. SO  $# = XXXXXX$ 

2. DHCP  $= S$  $($ 

Si se requiere una dirección IP estática (por ejemplo, para abordar los problemas del cortafuegos), configure DHCP = NO y aparecerá una solicitud para configurar manualmente las direcciones:

- 1. SO  $# = XXXXXX$
- 2. DHCP =  $NO$
- $3. IP = XXXXXXXXXXXX$
- 4. SUBNET = XXX.XXX.XXX.XXX
- 5. GATEWAY = XXX.XXX.XXX.XXX

Para confirmar que iSite está funcionando o para diagnosticar cualquier error en la conexión, hay una página de estado de iSite en el menú de diagnóstico. Parte de la información es bastante técnica, pero está presente en caso de un problema más complicado.

Para verificar el estado de la conexión de iSite:

1. Desde la pantalla de peso principal, vaya al menú de diagnóstico presionando **SHIFT + CELL\_DIAG.**

2. Navegue con las teclas programables **PREVIOUS/NEXT** a la página titulada **"ISITE STATUS OF LAST CONNECTION".**

3. La siguiente información está disponible:

A. Dirección IP (si está disponible).

B. Estado del cable Ethernet - "ETHERNET DETECTED" o "ETHERNET NOT DETECTED".

C. El estado de la conexión. Los siguientes estados deberían aparecer en orden al hacer una conexión después del arranque:

- a. WAITING FOR SOCKET INIT
- b. IP BINDING
- c. DNS RESOLVING SERVER IP
- d. COMM ESTABLISHED OR—PORT CONNECT FAIL

D. Una vez que haya una conexión al servidor web, se mostrará la respuesta HTTP:

a. Una buena respuesta es "HTTP RESP = 200 OKAY".

b. Cualquier otra respuesta significa que hay un problema. Muchos problemas hacen que el SO# no se ingrese en el indicador, "HTTP RESP = 404 CHECK SO # IN 225 SETUP".